# Una cura di giovinezza

### seconda parte

#### di Raffaello De Masi

La prima macchina è, spesso, una baracca da quattro soldi, e, in ogni caso, una macchina usata. Questo era vero di più quando ero io ragazzo, tanti anni fa (inutile indagare sulla cifra pre-

cisa, che diavolo, siamo gentiluomini!); e la prima macchina da me posseduta era una (già allora) vetusta Lancia Appia, che aveva visto ben più rosei fasti e che quando arrivò in mio possesso abbisognava già da tempo di un lunghissimo riposo presso uno sfasciacarrozze.

lo, invece, m'ingegnai di ridarle nuova giovinezza e, avendone di tempo a disposizione, m'industriai di revisionarla, parte per parte, fiducioso che dalle mie mani sarebbe scaturito un elisir di lunga vita. Tralascio i particolari del risultato, fatto

sta che davvero la vetusta automobile ricuperò schegge degli antichi fasti; tappezzeria completamente rinnovata, motore rifatto, gomme nuove, ammortizzatori rigenerati. Insomma, lo specchio di un tempo. E, come buona misura, un paio di chili di pezzi avanzati dalle mie cure meccaniche, provenienti non si è mai saputo da quale punto.

Oggi, abbandonati da tempo gli esperimenti motoristici, mi ritrovo, con cacciavite e chiave inglese, a ringiovanire o, comunque a tentare di migliorare le prestazioni delle mie macchine informatiche. Tutto è molto meno hard, niente tuta, bastano qualche cacciavite e un saldatore, insomma, si è passati dal mattatoio alla microchirurgia. L'età di sdraiarsi sotto la coppa dell'olio per il cambio non c'è più, la schiena duole al solo pensarci; e, per di più. in tutto questo c'è un vantaggio. A mettere le mani in un computer non si rischia di uscirne con le braccia nere e puzzolenti d'olio.

# Diamoci dentro!

Continuiamo la personale curetta di Viagra alla nostra macchina, iniziata la volta scorsa. Già con quello che le abbiamo somministrato un mese fa ci pare più vispa e disponibile; si tratta, adesso, di mettere mano non più al cuore

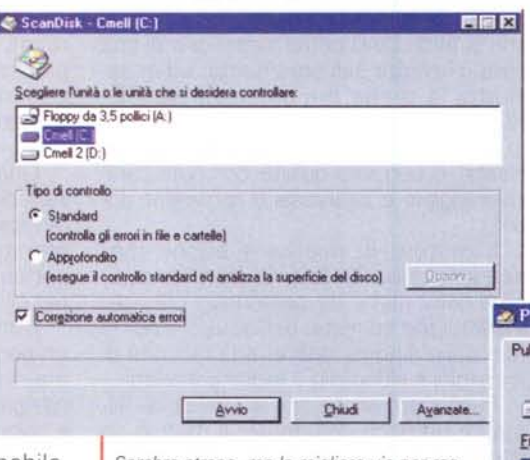

Sembra strano, ma la migliore via per raggiungere la meta è mantenere in ordine e ben oliato il nostro sistema.

del sistema, ma alla componentistica, principale e secondaria, che contribuisce al suo funzionamento

Più o meno quello che, da diverso tempo, abbiamo raccomandato, in questa rubrica, nelle numerose e discontinue puntate di Tip&Trick. Generalmente si pensa che il regista della velocità sia il microprocessore, e probabilmente la cosa è vera. Ma già l'altra volta abbiamo notato che una cattiva scheda madre può pregiudica-

re le prestazioni del più poderoso Athlon, e una buona scheda far rivivere una seconda giovinezza a un chip un po' acciaccato dagli anni. Ma, come in un'auto un olio più fluido, un pneumatico giusto e una corretta pressione, una filante aerodimanica possono validamente contribuire alle prestazioni globali, così un corretto settaggio della componentistica della nostra macchina informatica ci permetterà di godere appieno delle più esaltanti prestazioni rica-

vabili dal nostro gioiello, vecchio o nuovo che sia! Il tutto, secondo la filosofia ispiratrice di questa rubrica, per quanto possibile gratuitamente.

Tutti sappiamo certamente quale importanza può avere la disponibilità di un veloce disco rigido nell'ottimizzazione del sistema. Oggi un HD costa davvero poco, e sostituire quello in dotazione, già vecchio di uno o due anni, con uno dell'ultima generazione, rombante una diecina di migliaia di giri, ci darà ampie soddisfazioni in tema di velocità di gestione (a patto di avere, ovviamente, settato questo come master e il vecchio come slave). Ma il disco rigido è

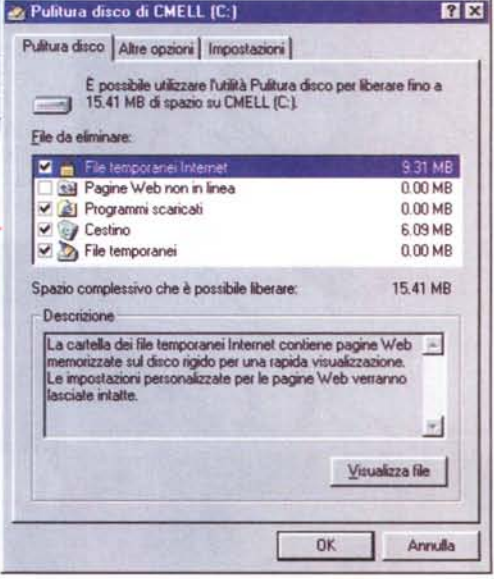

responsabile della velocità di gestione del sistema operativo anche in una forma più sottile e, per certi versi, anche più efficace.

Il genio errante della situazione si chiama swap file ed è un file di notevoli dimensioni in cui Windows custodisce quello che non riesce a tenere in memoria. Ne parleremo tra pochissimo, ma occorre, prima, eseguire alcuni piccoli aggiustaggi al contenuto del disco stesso.

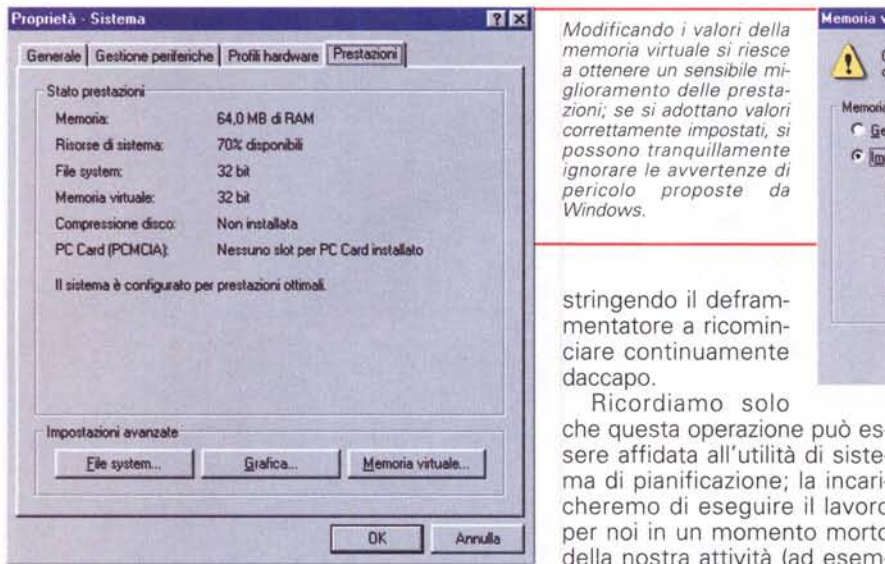

I manutentori di base di questo, ScanDisk e Deframmentatore, hanno importanza e significato sovente trascurati da numerosi utilizzatori. A parte il fatto che il primo cancella alcuni file persi, collegamenti mancanti e altre cineserie che compaiono continuamente per generazione spontanea, il grande pregio di ScanDisk è quello di verificare accuratamente la qualità della superficie del disco, accertando se ci sono eventuali guasti fisici su di esso e, per essere tali, provvedendo a isolarli e a renderli non più disponibili. Insomma, usando ScanDisk regolarmente (diciamo una volta al mese), saremo sicuri che nessun dato andrà perso più per difetto del mezzo fisico di memorizzazione.

Accanto all'uso di ScanDisk, consi-

gliamo certamente l'uso di un'utility di eliminazione di file inutili, come CleanSweep o, se non volete spendere una lira, di WinDelete (ovviamente, meno efficiente del primo). Subito dopo, con la stessa frequenza, è opportuno lanciare l'utilità di deframmentazione dei dischi, il cui scopo, come è noto, è quello di eliminare la frantumazione dei file in base allo spazio disponibile (minore è la dimensione del disco rigido, maggiore è la percentuale di frammentazione). Ricordarsi solo, durante l'operazione, di chiudere tutti i programmi correnti, visto che potrebbero interferire con il funzionamento di questo, eseguendo una scrittura sul disco e co*a ottenere un sensibile mi* $g$ lioramento delle presta-MIlfllOrie: S4,OMB ci RAM *zioni; se si adottano valori correttamente impostati, si* Risolse ci.mem.: ~dioporèJi *possono tranquillamente* Fie syotem: 321\* *ignorare le avvertenze di* Memoria vit ••• 321\* *pericolo proposte da Windows.*

stringendo il deframmentatore a ricominciare continuamente daccapo.

che questa operazione può essere affidata all'utilità di siste cheremo di eseguire il lavoro per noi in un momento morte della nostra attività (ad esem pio, durante la pausa pranzo) e Ricordiamo solo

potremo poi dimenticarcene; magari aggiungendoci anche una bella scansione con l' antivirus, cosa che non fa certo mai male.

Ma ritorniamo all'argomento principe della situazione; in cosa consiste lo swap file e perché è così importante per Windows? Beh, permetteteci di dirvi che questo file esiste perché i soldi in tasca non sono mai troppi! Con una macchina ideale, dotata, mettiamo di un GB di memoria, lo swap file sarebbe inutile e rimarrebbe pressoché inutilizzato, forse. Purtroppo i mega di RAM non sono mai troppi e, dello swap file, non possiamo fare a meno; detta in breve, quest'area è un magazzino di carico e scarico per il materiale utilizzato dal sistema operativo.

Immaginiamo di stare lavorando in

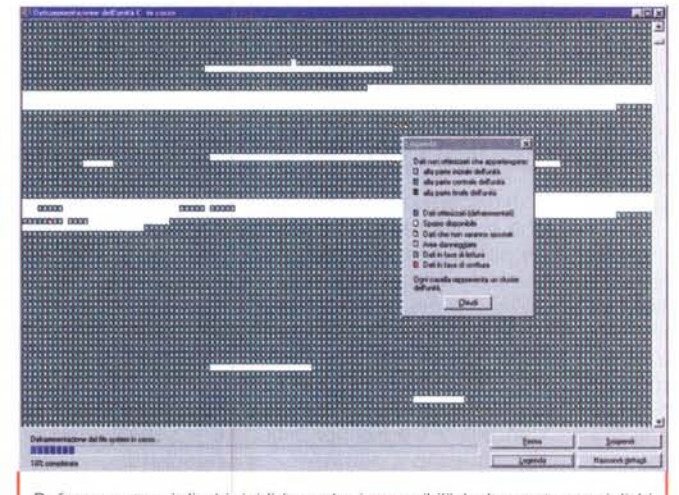

*Deframmentare i dischi rigidi le anche i removibili)* è *altamente consigliabile, assieme all'uso di un buon pulitore di ciarpame inutile, che si accumula inevitabilmente sull'HO; WinDelete* è *gratuito e molto efficiente.*

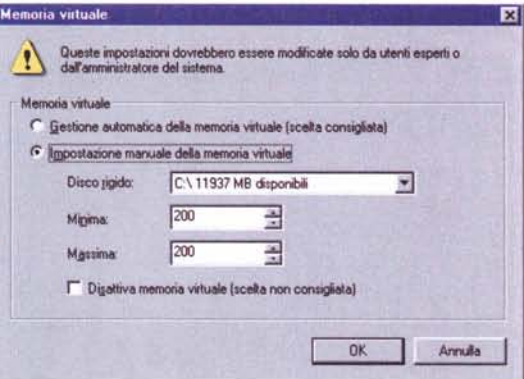

Photoshop e di star ritoccando una pesante immagine. A un certo punto ci occorrerà selezionare questa, copiarla, e passarla in un'altra applicazione, ad esempio Word, ma senza lasciare Photoshop. E' molto probabile che, con queste premesse, la memoria RAM sia portata a saturazione; a questo punto il sistema operativo "scarica" una parte del materiale di Photoshop per lasciare spazio per "accogliere" Word. Ma, essendo il primo programma ancora aperto, Windows è tanto intelligente da capire che potrà essere ancora usato, quindi invece di gettare via il materiale "sfollato", lo mette in un'area di rapido avvesso, dove potrà recuperarlo rapidamente alla bisogna. Insomma, quello che si fa quando si mette via un libro che si è consultato, ma, invece di riporlo in biblioteca, lo si lascia sul tavolo, aperto, e pronto se dovesse necessitar-CI.

Quando sarà poi necessario rilavorare con tali parti del software, sarà più semplice prelevarle da quest'area di parcheggio preferenziale. In pratica più

applicazioni sono aperte contemporaneamente, più l'uso dello Swap diviene continuo e intenso.

Appare logico come una corretta gestione di questo spazio sia significativa nella gestione globale degli scambi; sfortunatamente, Windows non maneggia bene questa risorsa, visto che allarga e riduce l'area di swap a seconda delle applicazioni aperte e, di fatto, sovente perdendo più tempo per eseguire questi aggiornamenti di quello che guadagna attraverso di esso. Fortunatamente ci si può mettere rimedio rapidamente, intervenendo direttamente sul setup dell'area destinata allo scopo. Basterà andare in Impostazioni->Pannello di

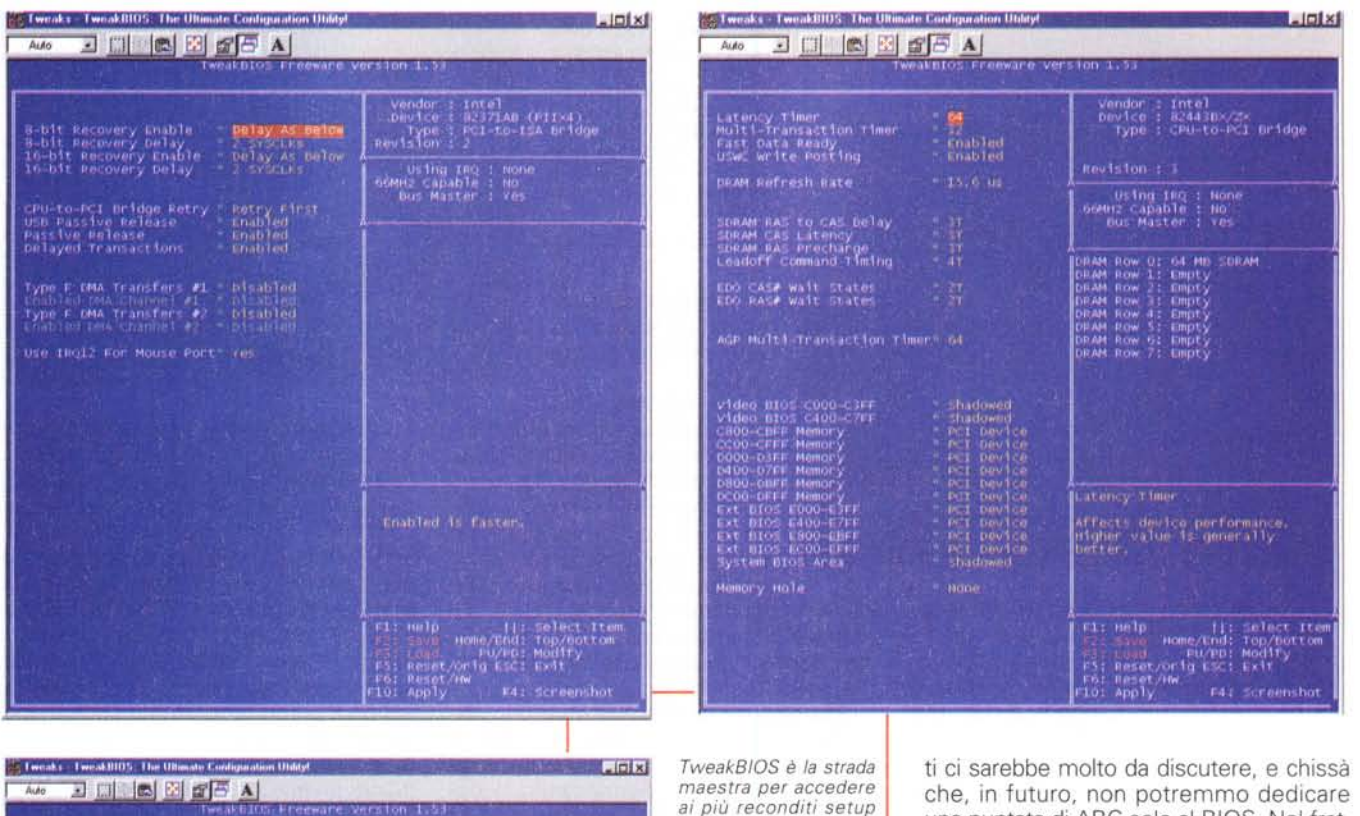

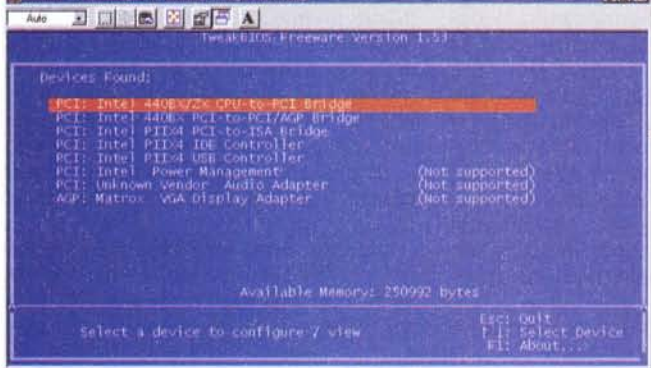

*ai più reconditi setup del nostro 810S Mano ferma* e *occhio vigile, in questa selva di valori.*

ziale dell'HO, dove l'accesso è più rapido; purtroppo il sistema operativo di base non permette questo tipo di ottimizzazione, ma occorre adottare

Controllo->Sistema (per i pigri, esiste anche lo shortcut Tasto Windows-Interruzione), scegliere Prestazioni e, di qui, Memoria Virtuale; selezionare Impostazione manuale della memoria virtuale e settare un valore personale per le dimensioni minima e massima dell'area swap.

Già, ma che valore dare? E' prassi comune indicare un valore intorno a 2,5 volte la quantità di memoria RAM disponibile. Ma la regola è quanto mai opinabile e la grandezza dell'area dovrebbe essere proporzionata soprattutto alla dimensione dei programmi usualmente utilizzati; insomma, per farla breve, 200 MB è un buon valore per cominciare, anche in previsione di un uso pesante.

Ancora meglio lo Swap File si comporterà se sarà spostato nella parte iniNorton Speed Oisk, contenuto nel pacchetto di Norton Utilities.

# **Ottimizziamo il 8108**

Il discorso sulla ottimizzazione di quello che è il cuore logico della nostra macchina potrebbe essere lungo, e, sotto certi punti di vista, anche non scevro di difficoltà. Ma niente paura, con la sicura guida di MC supereremo anche questo scoglio. Tutti abbiamo fatto caso al messaggio che compare, al boot, che indica di premere un certo tasto (generalmente Cancella, Fl o F2) per accedere al setup di questo illustre sconosciuto. Effettivamente le videate che compaiono possono intimorire e se non ve la sentite di mettere mano ai parametri offerti, meglio lasciar perdere. Sui parametri presenuna puntata di ABC solo al BIOS. Nel frattempo è consigliabile scaricare, da uno dei siti che tante volte abbiamo nominato, il programma TweakBIOS, che, più del programma di setup, permette di accedere profondamente a certe caratteristiche del BIOS stesso; lo trovate anche al sito <http://www.miro.pair.com/tweakbios/> .

Andiamoci con la mano leggera, per adesso, e andiamo a modificare solo pochi parametri; un valore da maneggiare senza eccessive difficoltà è il Bus Mastering, parola difficile che rappresenta quel che permette all'HO di accedere ad altre parti della macchina, principalmente la memoria, senza passare attraverso la CPU. Abilitiamo questa opzione per accelerare il trasferimento dei dati. Altrettanto da verificare è l'abilitazione dei valori relativi all'IOE primario (prefetch buffer e postwrite buffer) , che definiscono i buffer utilizzati in occasione di prelievo e scrittura dati su dischi IOE (se necessario eseguire l'abilitazione anche sul canale secondario). Immediatamente dopo è da regolare è il Master Read Cycle WS, che definisce il numero degli stati d'attesa (wait state) osservati tra i cicli di lettura (più basso è il valore inserito, migliori saranno i risultati).

Ancora più efficace è la regolazione del ORAM Read/Write Burst Timing; non esiste un valore eguale di partenza per tutte le macchine, ma esso è regolato da costruttore in base alle sue esperienze sul

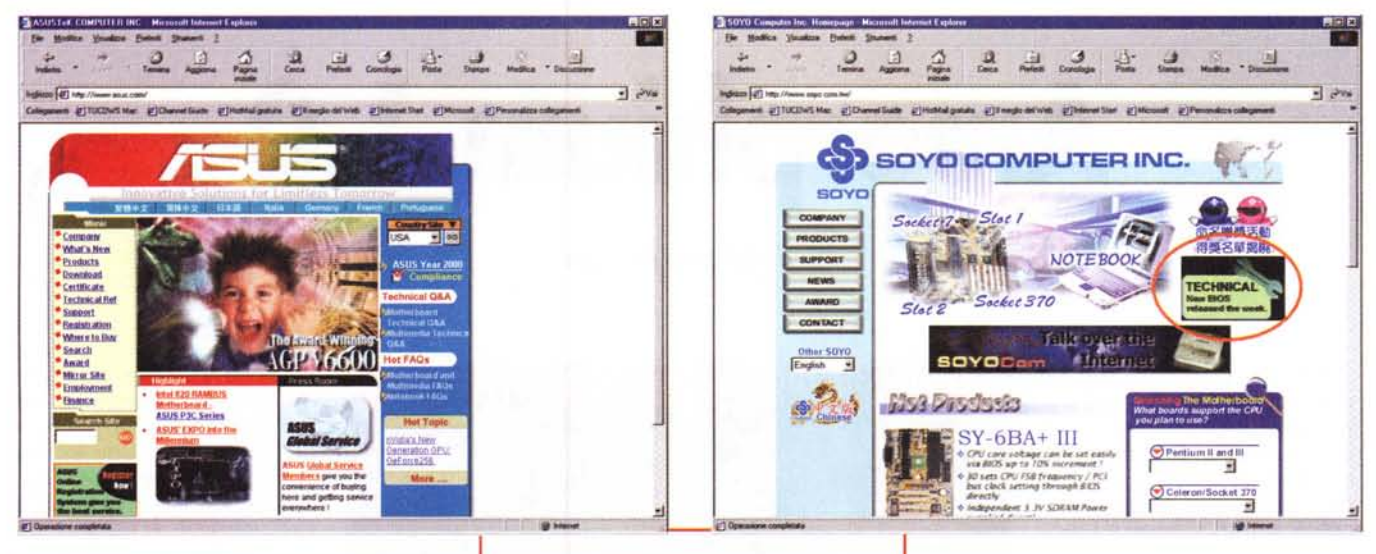

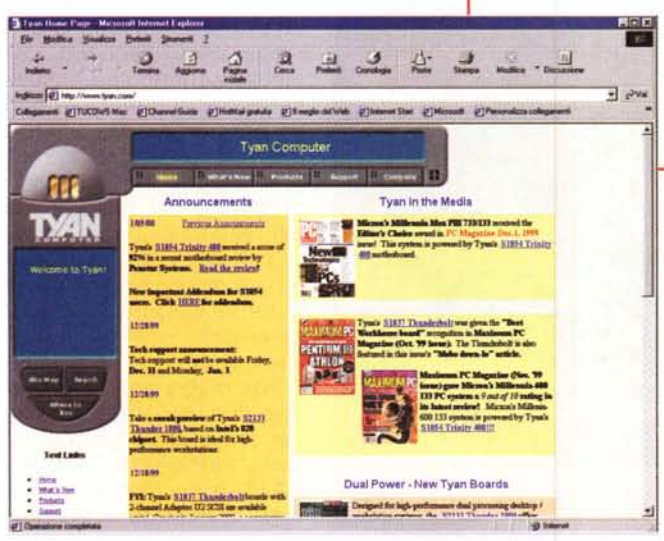

comportamento della macchina da lui progettata. Ovviamente esiste un margine più o meno ampio di sicurezza, per così dire di "zona franca", che lo stesso produttore inserisce oltre il limite per garantire sempre il funzionamento della sua macchina senza problemi. Riducendo i valori di questa riga si può migliorare alquanto l'efficienza della nostra macchina, ma attenti; il funzionamento, se ci spingiamo troppo, può divenire instabile! perciò, tutto con circospezione!

Se si usano RAM EDO, abilitare il Fast EDO Path Select. Molto da lavorare, invece, c'è sul SDRAM CAS# Latency, sul SDRAM RAS# Timing e sul SDRAM Turbo Mode, che definiscono la velocità a cui la memoria principale è gestita. Le opzioni si possono presentare in maniera diversa a seconda delle macchine e del BIOS adottato, ma è regola comune quella di scegliere i valori più bassi possibile (fino a un poco al di sopra dell'instabilità)

Raggiungiamo il sito della casa costruttrice della nostra scheda madre, per recuperare le versioni più recenti del software del BIOS.

e di abilitare il turbo mode.

Analogamente si può intervenire sui tempi di accesso e di gestione della cache di 2° livello, riducendo al limite i valori espressi.

E fermiamoci qui, con una sola raccomandazione; modificare un valore alla volta, e usare la

macchina per un giorno o due per verificare se si verificano instabilità. Non si può pretendere di modificare tutta una serie di parametri insieme senza andare incontro a blocchi imprevedibili. Partiamo dal principio che chi ha inserito quei parametri iniziali lo ha fatto per garantire la massima affidabilità, quindi lavoriamo con pazienza e modifichiamo "cum grano salis".

Alcune precisazioni; TweakBIOS, che abbiamo nominato prima, permette di modificare i parametri descritti, e molti altri, ma la versione shareware non salva i nuovi setup, per cui occorrerà reinserire le modifiche a ogni riaccensione. Forse è meglio così, almeno non combineremo guai irreparabili.

La versione commerciale permetterà, successivamente, di stabilizzare le nostre scelte. Un'altra cosa; se la vostra macchina non mi mostra, al boot, quale tasto premere per accedere al BIOS, nessuna preoccupazione. Staccate la tastiera,

creando un errore di sistema, che vi porterà dritti nella schermata che desiderate.

## **Concludendo**

Prima di concludere, però, occorre ricordare che il sistema migliore per migliorare le prestazioni della nostra macchina attraverso il BIOS è quello di upgradare il BIOS stesso. Poiché questo è , a tutti gli effetti, un programma, ancorché localizzato in un'area particolare non volatile, i costruttori provvedono regolarmente a miglioralo e ne rendono sempre gratuitamente disponibili le nuove versioni su WWW. La cosa migliore è, ovviamente, visitare periodicamente il sito del costruttore della scheda madre; i produttori principali, in questo campo, si possono contare sulle dita delle mani, ma ognuno di essi offre decine e centinaia di upgrade, legati ai particolari modelli prodotti. Il miglior consiglio che possiamo dare è seguire fedelmente le istruzioni presenti nella pagina di downloading, considerando anche che molti pacchetti di update sono rappresentati da due file, uno contenente i cambiamenti necessari per aggiornare il BIOS, e l'altro rappresentato dal vero e proprio programma che applica questi valori. La maggior parte di questi programmi chiederà se si desidera salvare il setup di quello attualmente in uso. Inutile dire come la cosa sia opportuna. Beh, a risentirci la prossima puntata; l'argomento non è certo concluso qui! Un ultimo piccolo suggerimento prima di concludere; non usate, per alcun motivo, un patch diverso da quello necessario per la vostra macchina, anche se la sigla sembra simile, e un nostro amico superesperto ci dice il contrario.

E' un consiglio da amico !